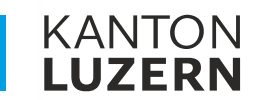

Bildungs- und Kulturdepartement **Dienststelle Berufs- und Weiterbildung Betriebliche Bildung** 

# **ZUGRIFF AUF DIE LERNENDEN-DATEN IM SCHULNETZ BBZB, BBZG, BBZN UND BBZW ÜBER DAS PORTAL BERUFSBILDENDE**

Für hauptverantwortliche Berufsbildnerinnen und Berufsbildner

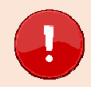

Wichtig: Bitte konsultieren Sie auch die FAQ Portal\_Berufsbildende\_FAQ.pdf (lu.ch)

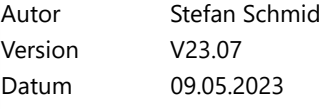

## **Neuerungen**

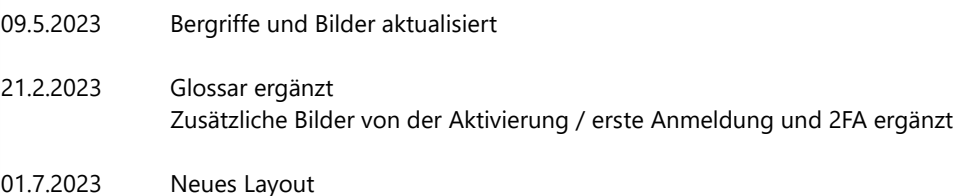

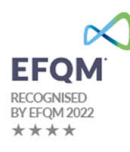

## **1 Glossar**

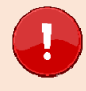

**Wichtig:** Bitte zuerst lesen!

#### **Was sind hauptverantwortliche Berufsbildende (vBB)?**

Berufsbildnerinnen und Berufsbildner, die in den Lehrverträgen erfasst und im kantonalen System als hauptverantwortliche Berufsbildende (vBB) hinterlegt sind.

## **Wer bekommt ein Login für das Portal Berufsbildende?**

Nur die hauptverantwortlichen Berufsbildenden (vBB). Für Praxisbildende oder zusätzliche Berufsbildende gibt es **keine** Möglichkeit ein Login zu erstellen.

## **Was ist das Portal Berufsbildende?**

Im Portal Berufsbildende können die vBB auf Informationen ihrer im kantonalen System hinterlegten Lernenden zugreifen. Des Weiteren ist direkt aus dem Portal Berufsbildende einen Absprung in das schulNetz (sN) der jeweiligen Berufsbildungszentren BBZB, BBZG, BBZN und BBZW für die Einsicht von Absenzen, Noten etc. möglich.

Der Benutzername beginnt mit **«PPXxxxxxxxxxxxxx»**

**Wichtig:** Sie sind im richtigen Portal, wenn links oben «Portal Berufsbildende» steht.

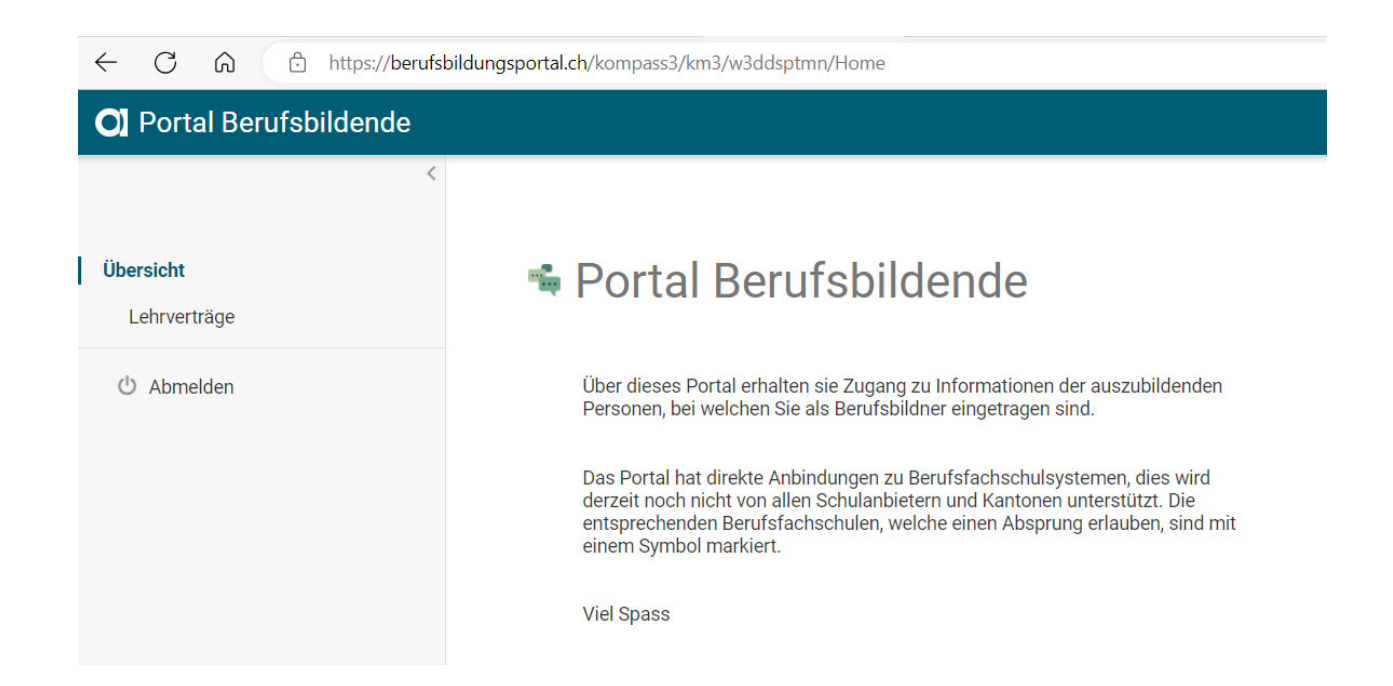

#### **Was ist das Berufsbildnerportal?**

Das Berufsbildnerportal ist das **Portal Berufsbildende.** Leider konnten wir diesen Begriff noch nicht überall anpassen. Dies wird mit weiteren Optimierung ausgeführt. Danke für Ihr Verständnis.

## **Was ist das Portal Berufsbildung – Lehrbetriebs-Services?**

Im Portal Berufsbildung – LB Services haben die Lehrbetriebe die Möglichkeit, die Mehrheit der administrativen Geschäfte mit der Dienststelle Berufs- und Weiterbildung (DBW) digital abzuwickeln.

Der Benutzername beginnt mit «**LBLUxxxx**»

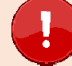

**Wichtig:** Sie sind im richtigen Portal, wenn links oben «LB Services» steht.

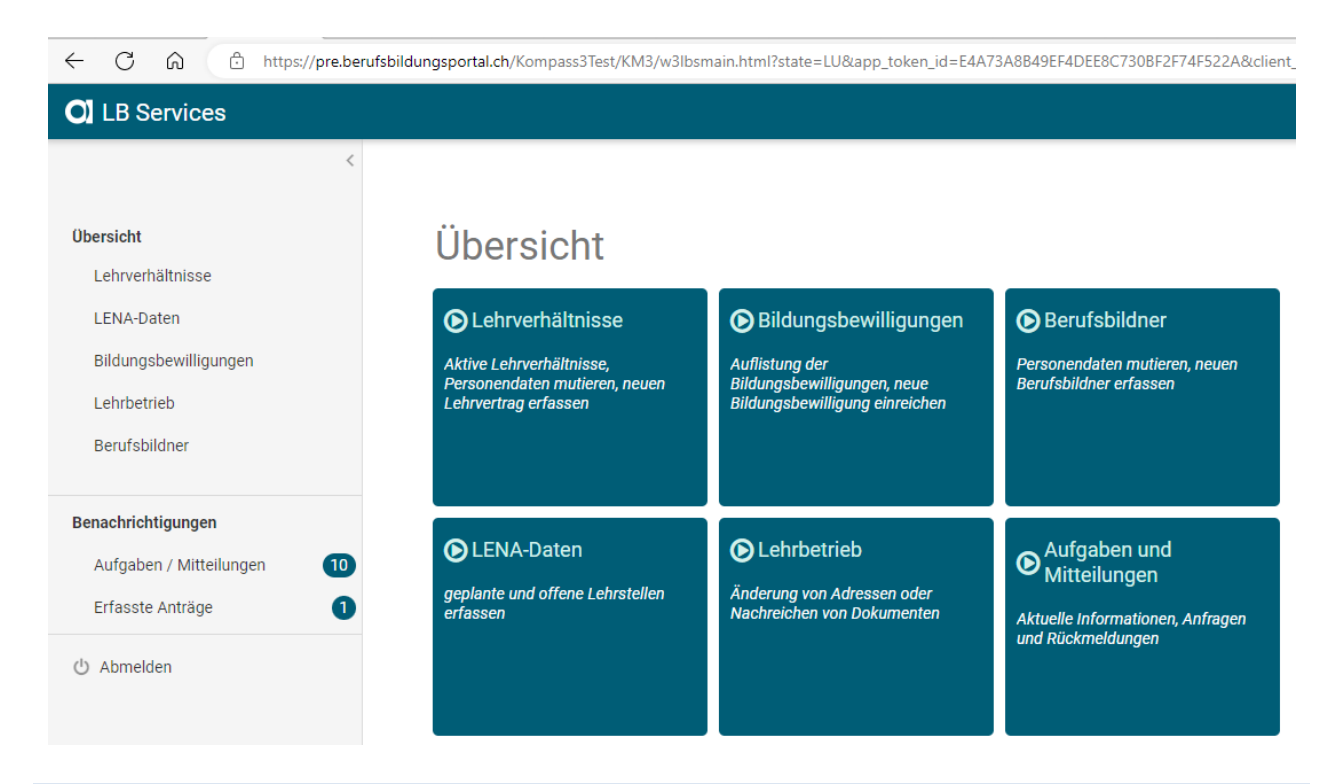

## **Welche WEB-Browser sind geeignet?**

Bitte verwenden Sie als WEB-Browser Microsoft Edge oder Google Chrome in den aktuellen Versionen. Mit Firefox wird der Zugriff mit schulNetz nicht funktionieren.

### **Aktivierung des Benutzerkontos**

Nach der Erstellung Ihres Benutzerkontos durch die Dienststelle Berufs- und Weiterbildung Kanton Luzern erhalten Sie ein automatisch generiertes E-Mail zur Aktivierung Ihres Benutzerkontos (Absenderadresse: Masterportal <masterportal@abraxas.ch>).

Dies gilt auch für vBB der Kantone NW, OW, UR, ZG, (SZ), AI, AR, GR, SG, SH, SO, TG und ZH. Ggf. in kürze auch für AG, BE, BL und BS.

In dieser E-Mail ist Ihr Benutzername ersichtlich. Bitte vermerken Sie sich diesen und wählen dann den Button «Benutzerkonto aktivieren».

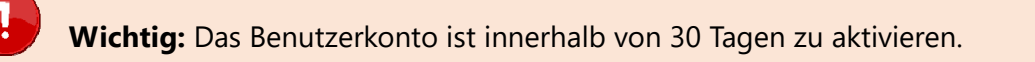

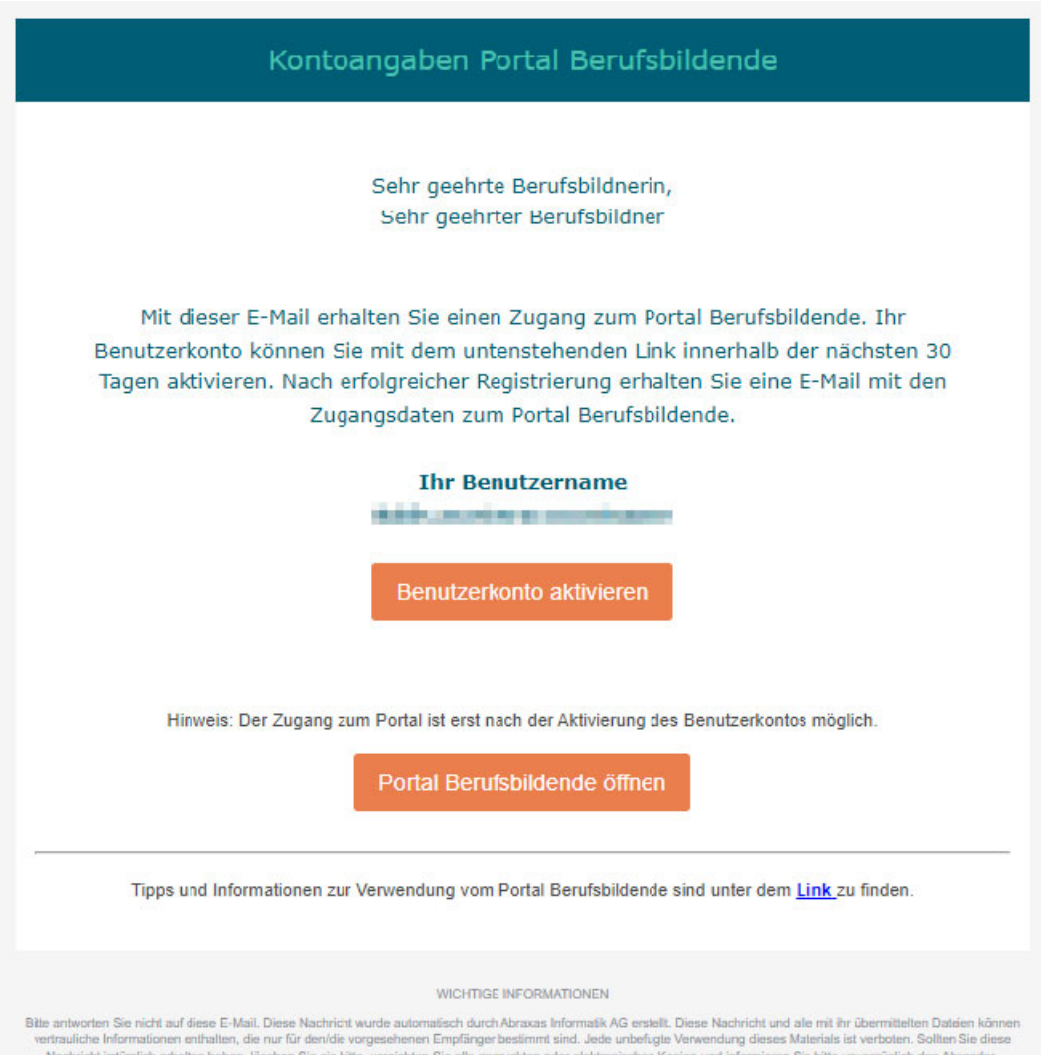

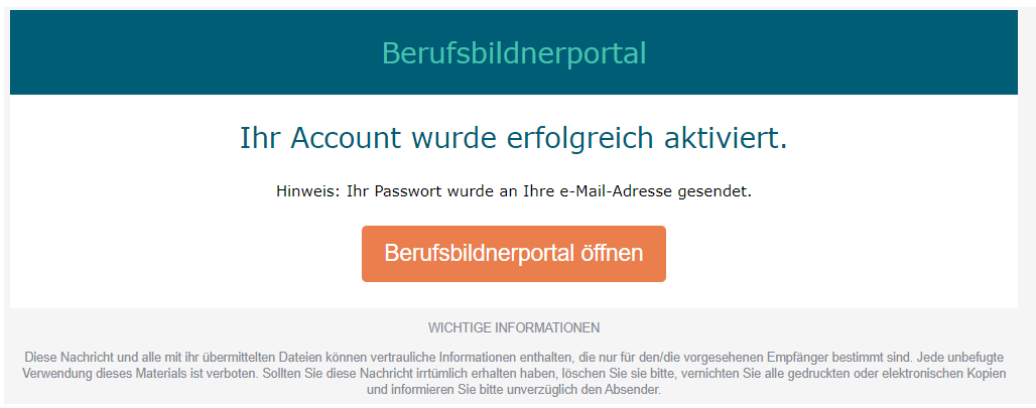

## **2 Kennwort und Willkommensseite in das Portal Berufsbildende**

Nach Aktiverung des Benutzerkontos (Account) erhalten Sie ein weiteres automatisch generiertes E-Mail mit Ihrem Kennwort (Absenderadresse: Masterportal <masterportal@abraxas.ch>).

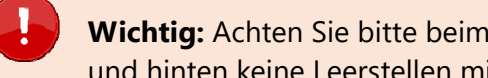

**Wichtig:** Achten Sie bitte beim Kopieren des Kennwortes / Passwortes darauf, das vorne und hinten keine Leerstellen mit kopiert werden.

### Klicken Sie auf den Link **Portal Berufsbildende öffnen**

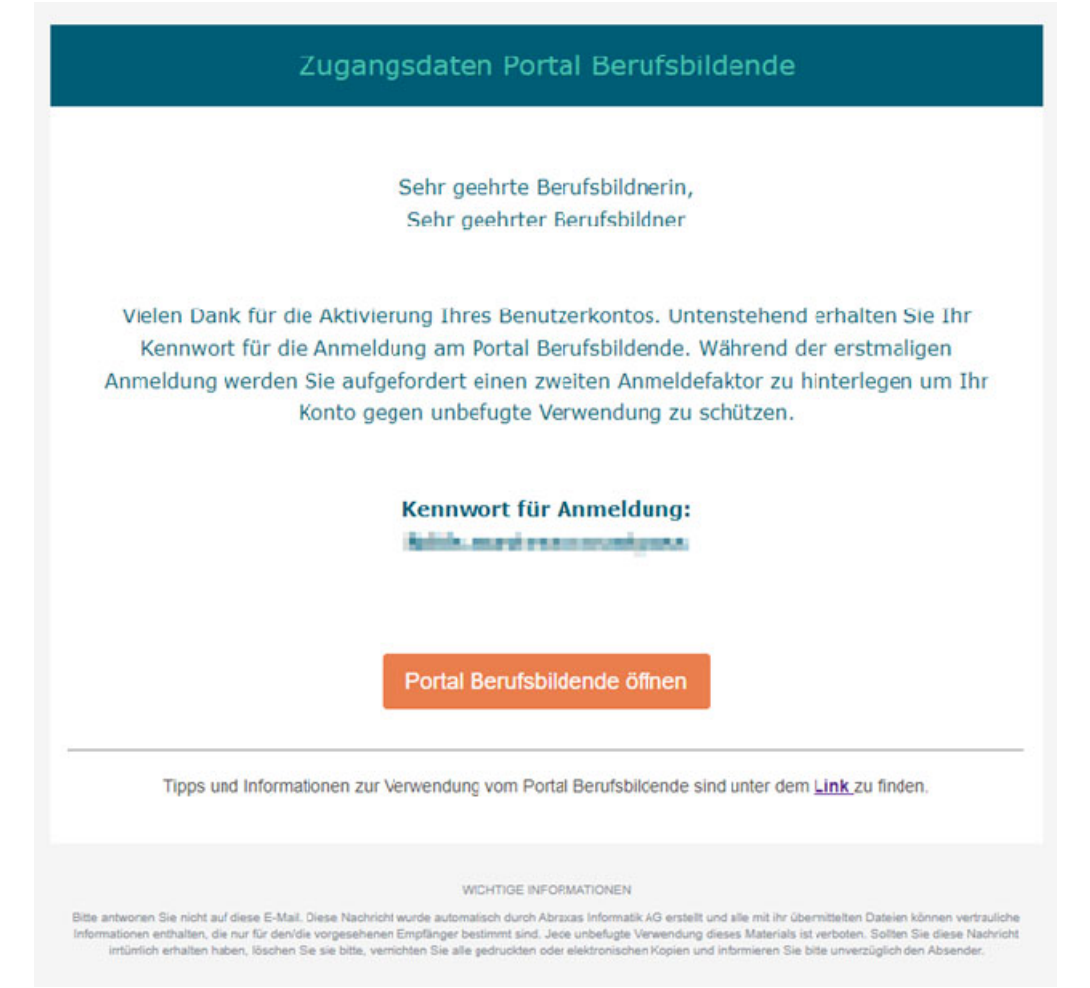

## **Willkommen im Berufsbildungsportal**

 $\mathbf{I}$ 

**Wichtig:** Speichern Sie diese Seite / Link in Ihrem WEB-Browser für den Einstieg im Alltag ab.

Damit können Sie auch, ggf. denn Beuntzernamen per E-Mail zusenden lassen.

Klicken Sie auf den Link **Weiter zur Anmeldung** 

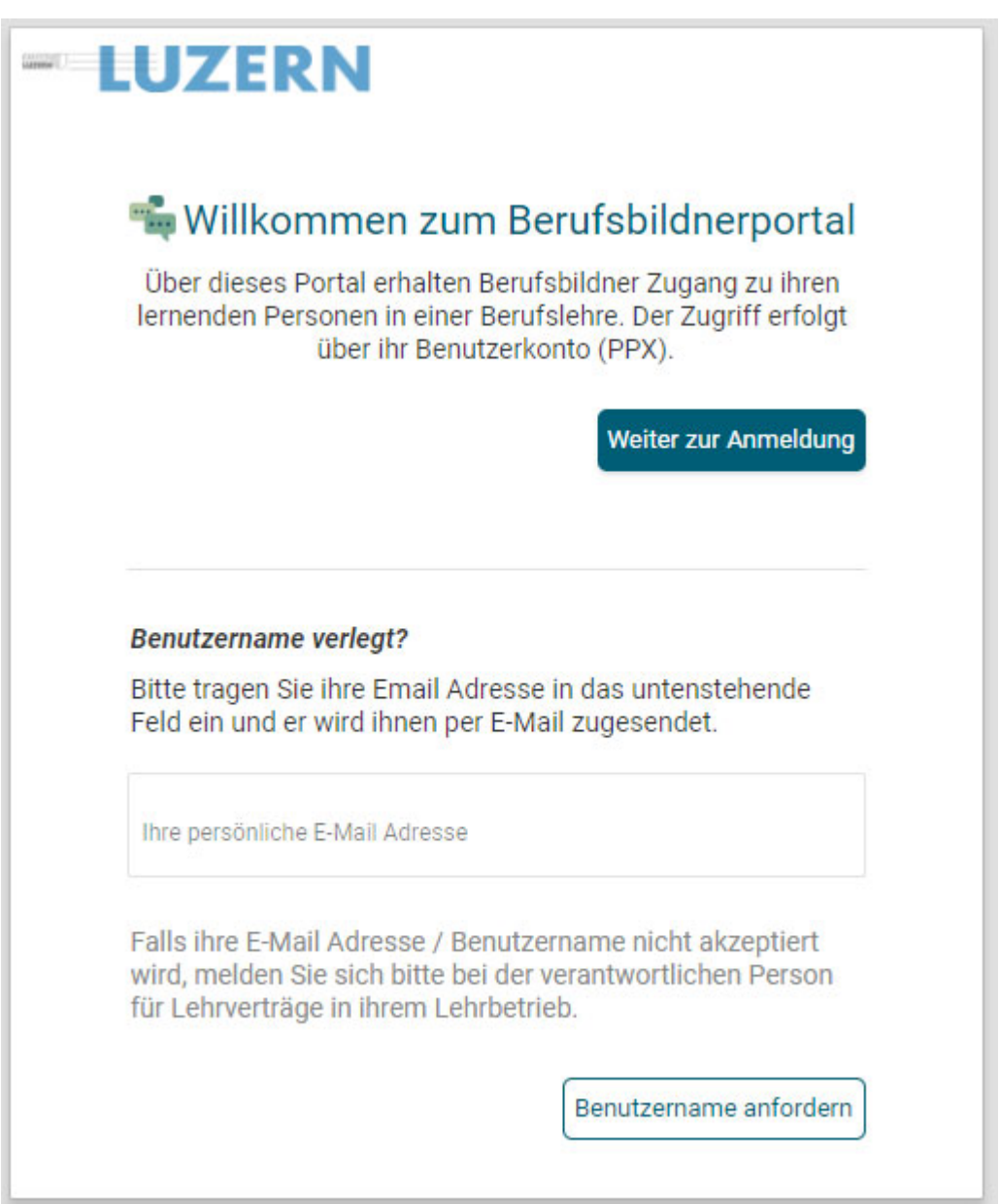

Wenn Sie über die Willkommensseite einsteigen, ist der Benutzername PPxxxxxxx bereits abgefüllt.

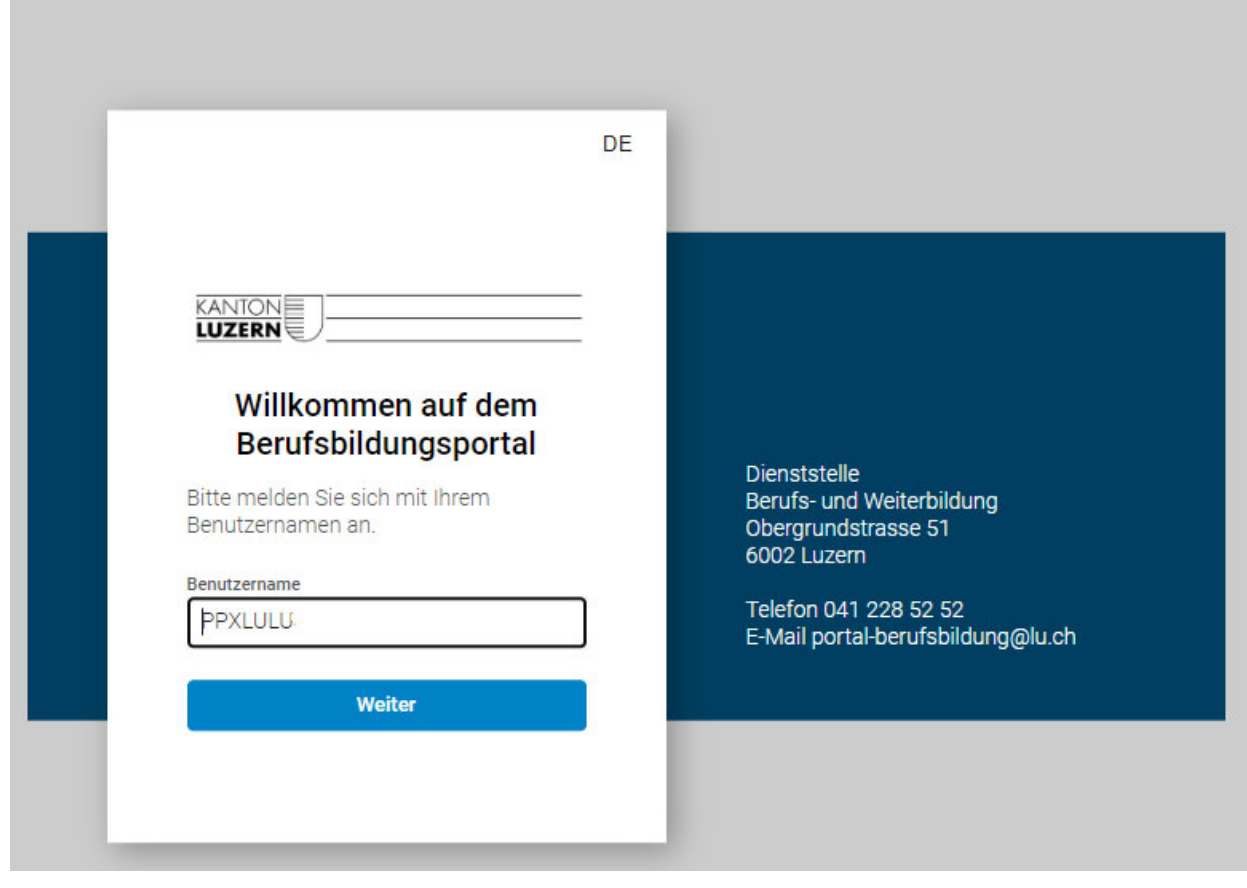

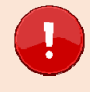

**Wichtig:** Achten Sie bitte beim Kopieren des Kennwortes / Passwortes darauf, das vorne und hinten keine Leerstellen mit kopiert werden.

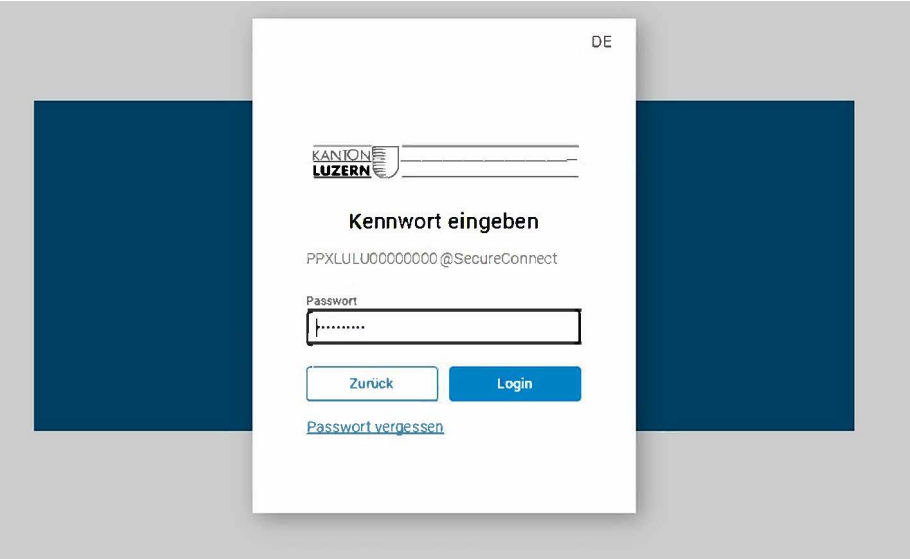

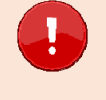

## **Wichtig:** Bei der ersten Anmeldung werden Sie aufgefordert die SMS Zwei-Faktor-Authentisierung (2FA) zu aktivieren.

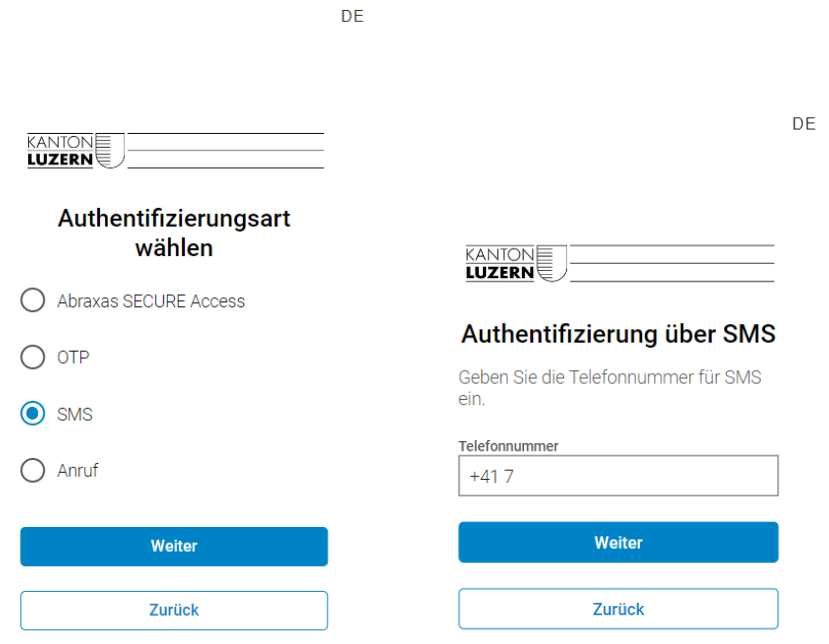

Geben Sie den per SMS erhaltenen Code im Verifizierungs-Feld ein.

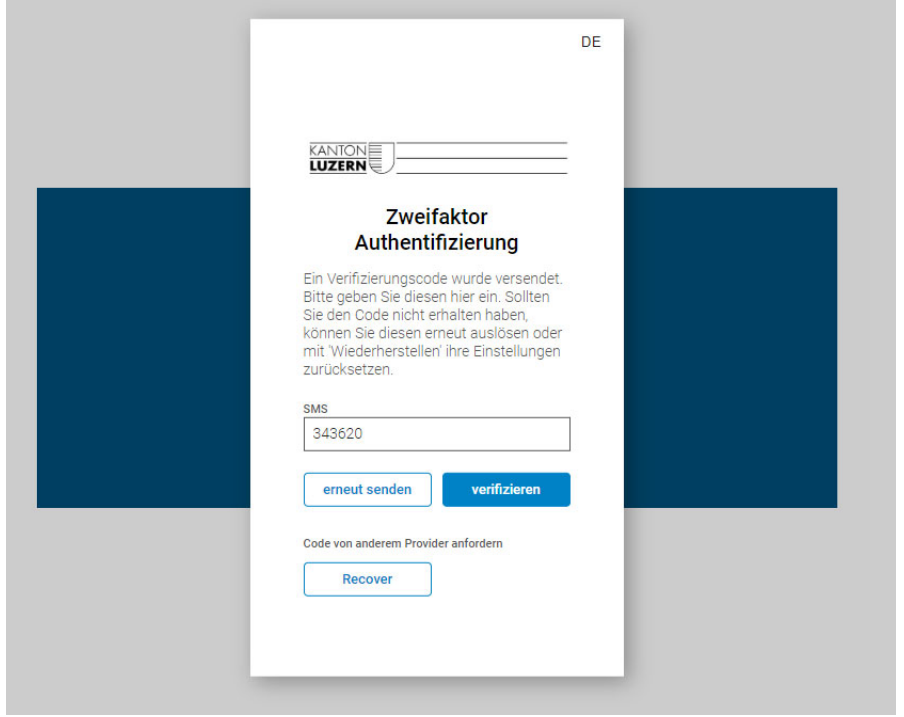

### Nach dem Login im Portal

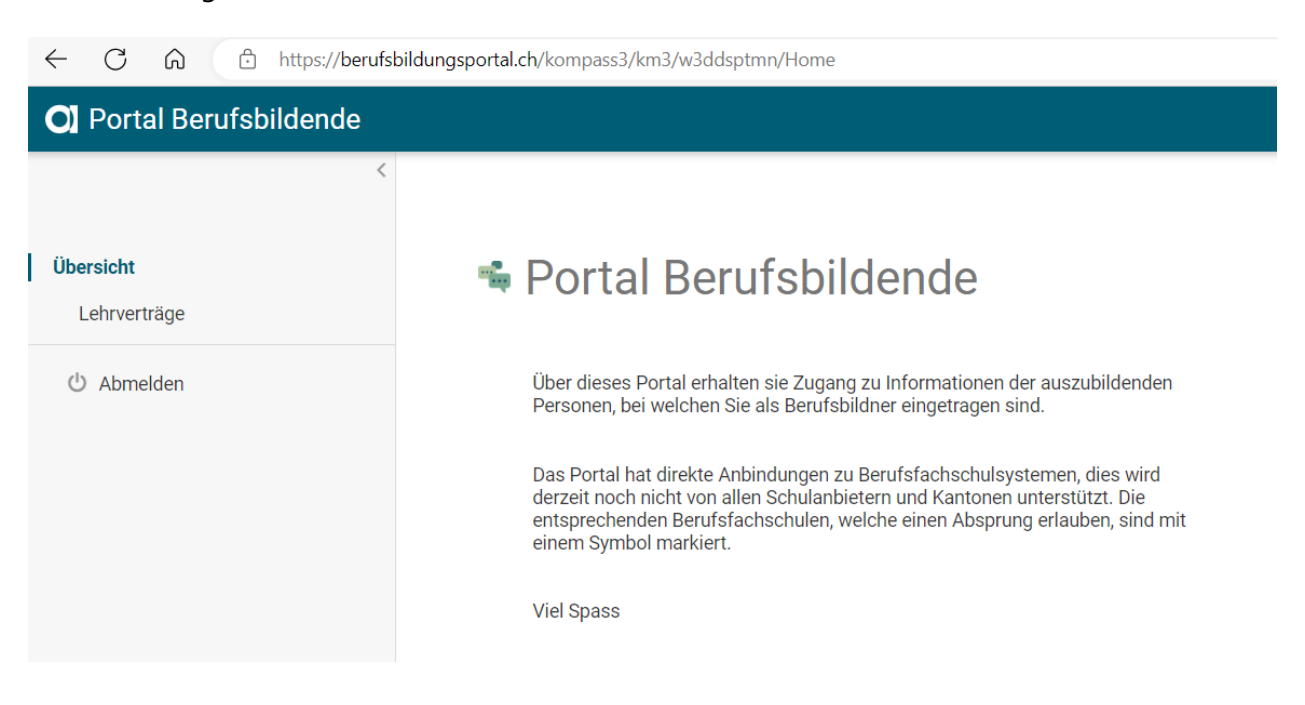

## **2.1 Lehrverträge abrufen**

Im Register «Lehrverträge» werden alle aktiven, sowie kürzlich aufgelösten Lehrverträge aufgelistet. Aufgelöste Lehrverträge werden maximal noch 60 Tage nach Auflösung angezeigt.

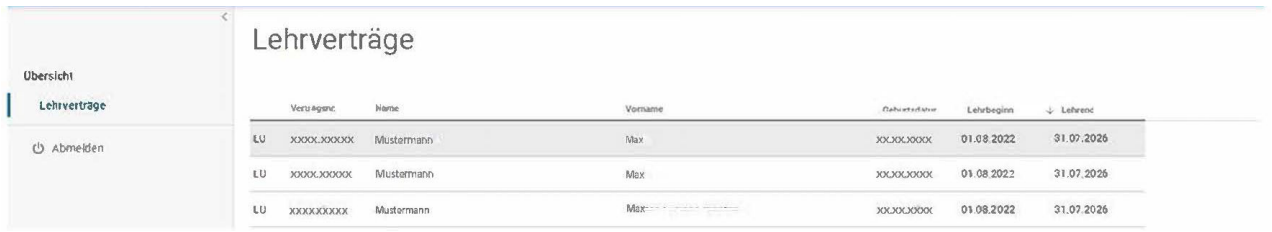

**Tipp:** Die Sortierung kann durch Anklicken der Spaltenbeschriftung verändert werden.

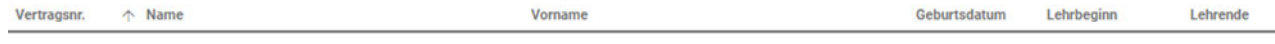

Klicken Sie die gewünschte Lernende Person an, um die Lehrvertragsinformationen zu erhalten.

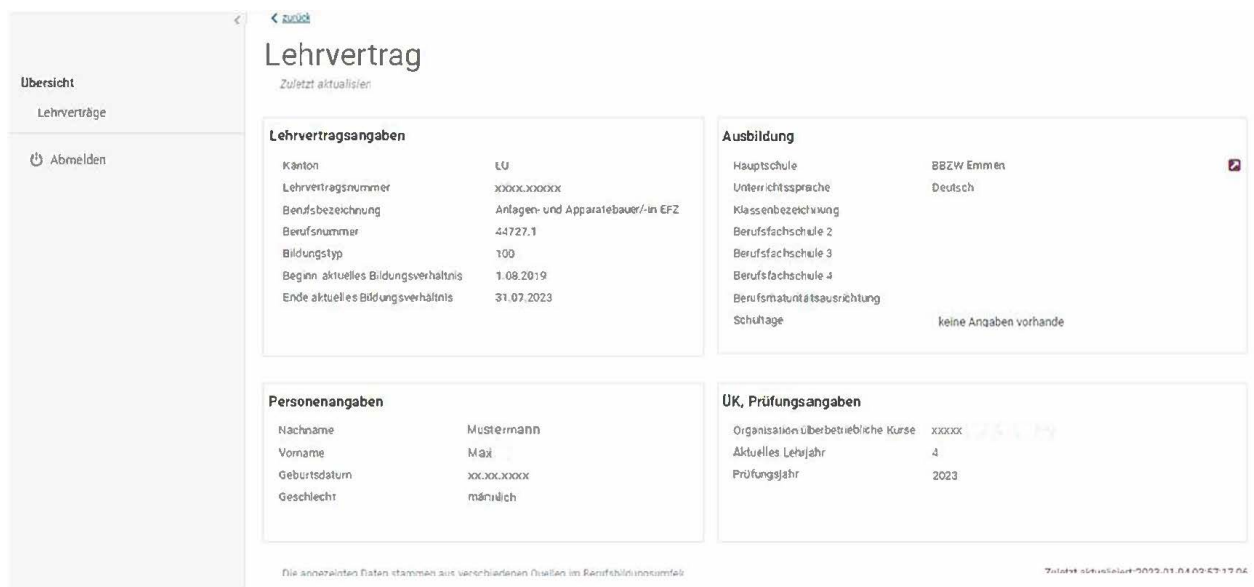

Klicken Sie auf den Pfeil um die Berufsfachschulinformationen zur Lernende Person zu erhalten.

Sie werden ohne eine weitere Anmeldung direkt auf die Berufsfachschule (schulNetz) weitergeleitet.

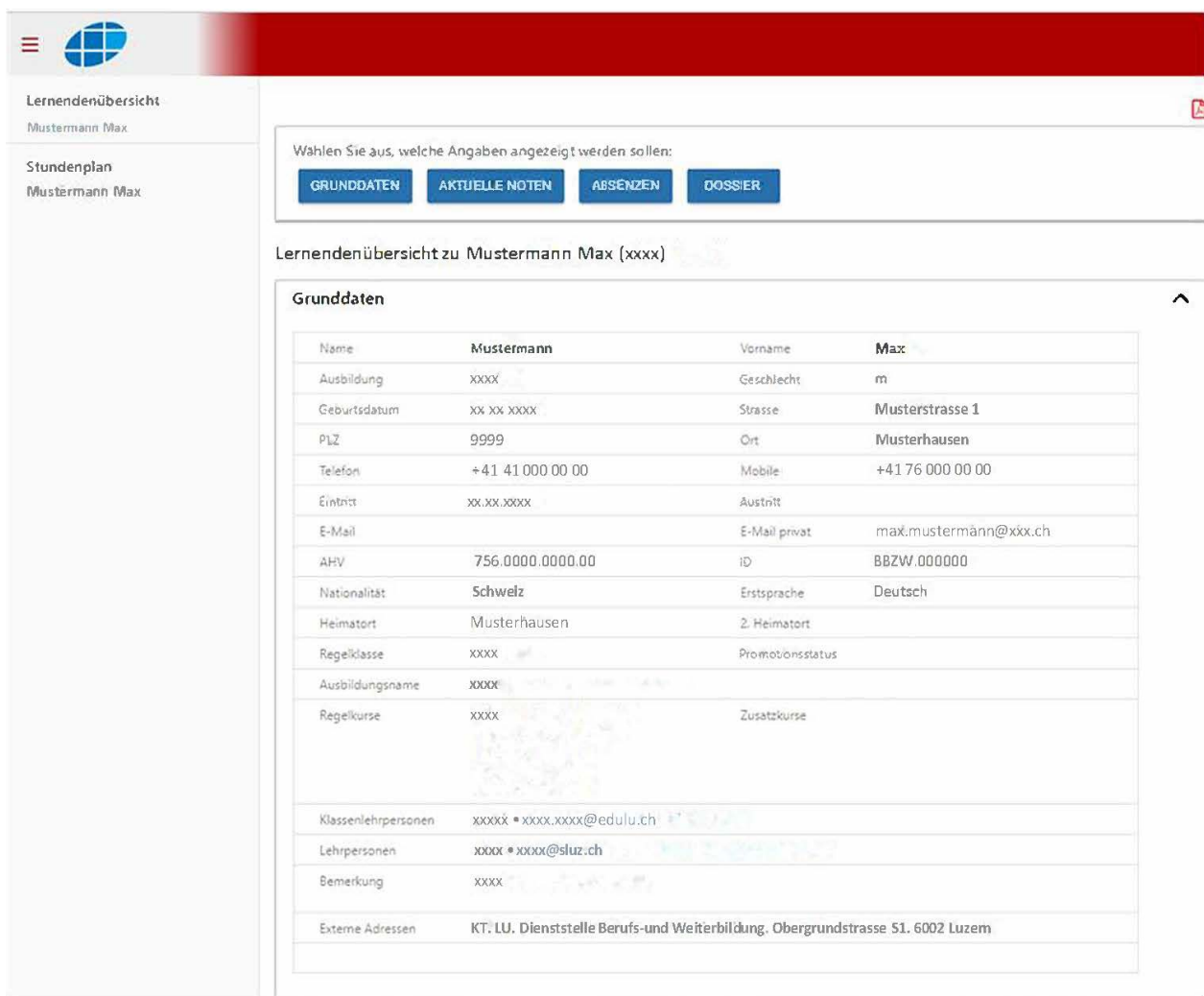

**Wichtig:** Falls Sie unterstehende Darstellung sehen, hat sich Ihr WEB-Browser die Einstellungen der letzten Lernenden Person gespeichert und wechselt nicht direkt auf die ausgewählte Lernende Person.

**Via Lernendenübersicht / Einzelauswahl** können Sie auf jede Lernenden Person wechseln, die an dieser Berufsfachschule (schulNetz) für Sie als vBB beim Amt / der Dienststelle gemeldet ist.

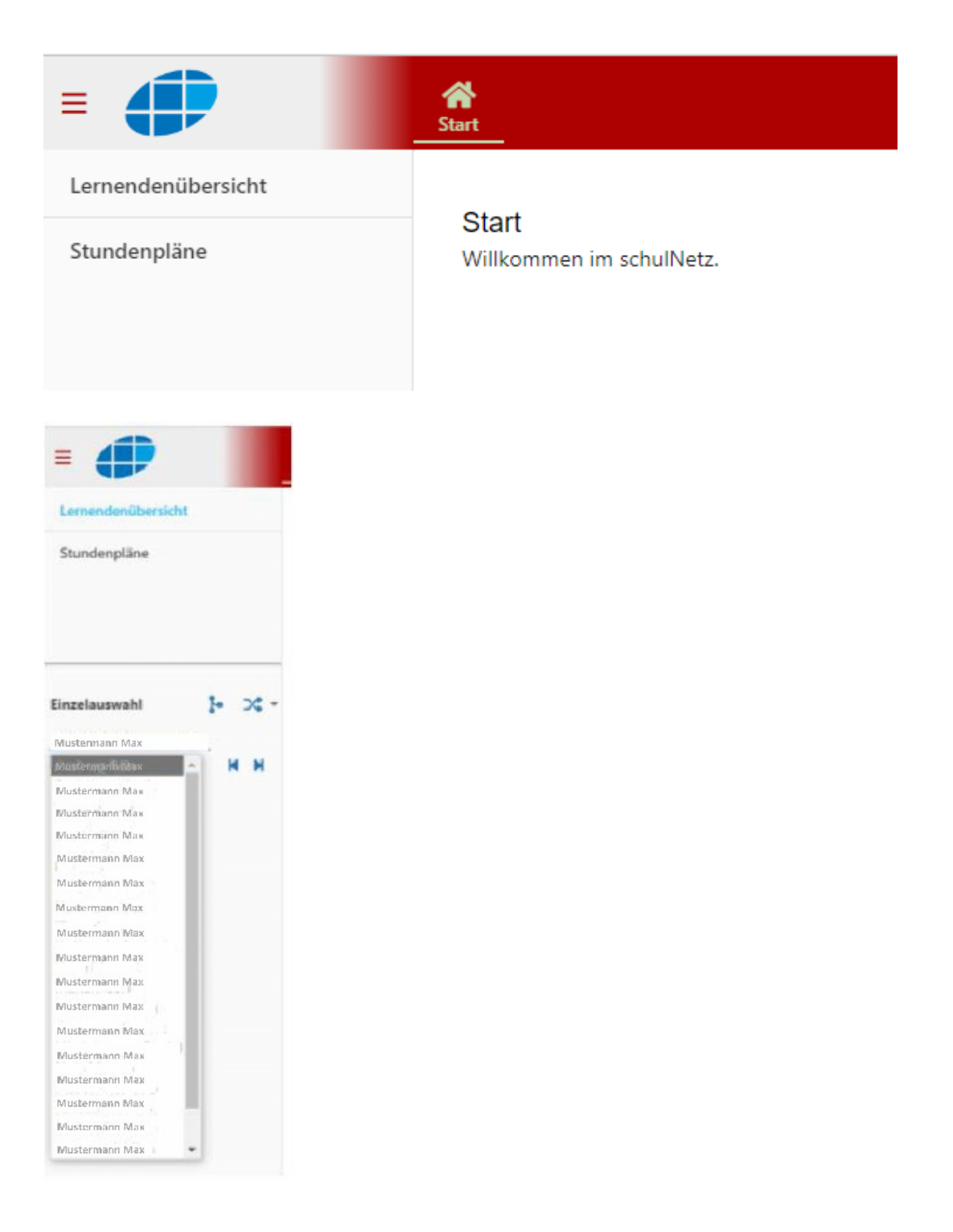

**Tipp:** Sie können bestimmen welche Angaben / Informationen angezeigt werden sollen.

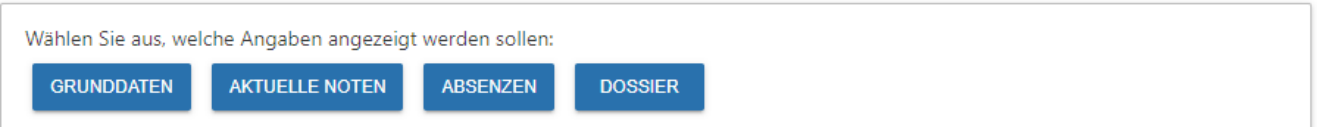

#### Lernendenübersicht zu Mustermann Max (xxxx)

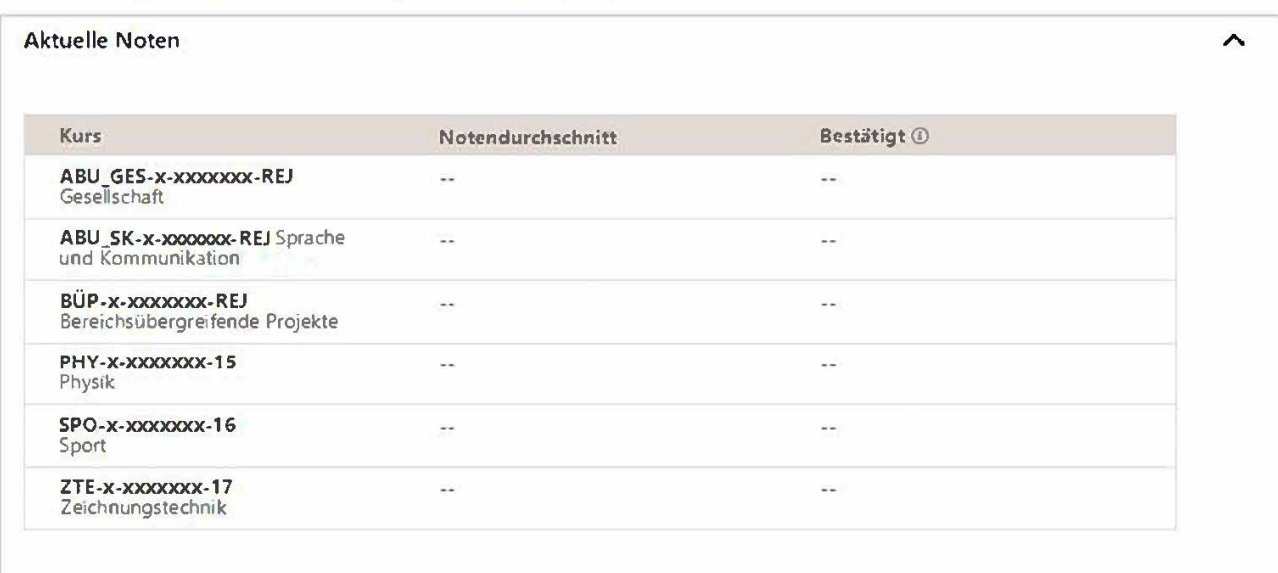

· Gestrichene Noten erscheinen nicht mehr in der Detailansicht.

• Die Markierung \* bedeutet, dass nicht freigegebene Noten existieren, welche noch nicht im Durchschnitt berücksichtigt sind.

#### Lernendenübersicht zu Mustermann Max (xxxx)

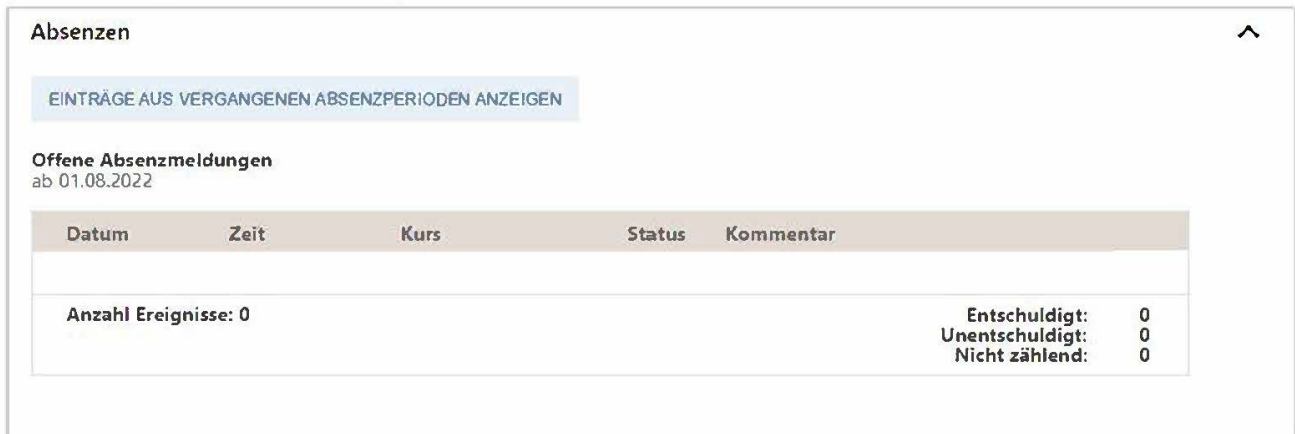

#### Dossier

Es wurden keine Dossiereinträge gefunden.

 $\hat{\phantom{a}}$ 

## **2.2 Eine andere Lernende Person der gleichen Berufsfachschule (schulNetz) auswählen**

**Via Lerndenübersicht / Einzelauswahl** können Sie auf jede Lernenden Person wechseln, die an dieser Berufsfachschule (schulNetz) für Sie als vBB beim Amt / der Dienststelle gemeldet ist.

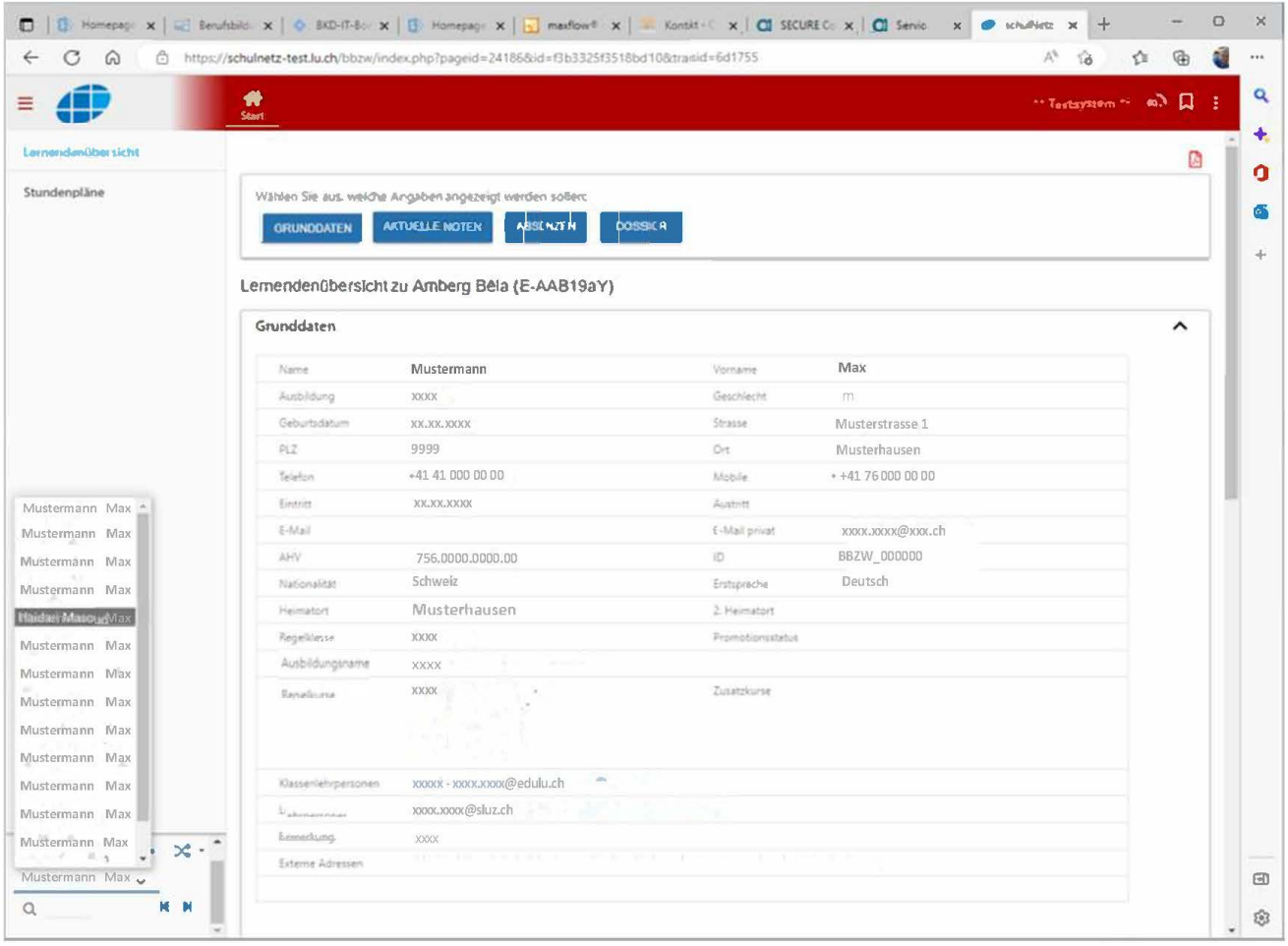

T

**Wichtig:** Falls die Einzelauswahl nicht angezeigt wird, ist die Quernavigation aktiv, durch Anklicken des Pfeils, wird die Quernavigation beendet.

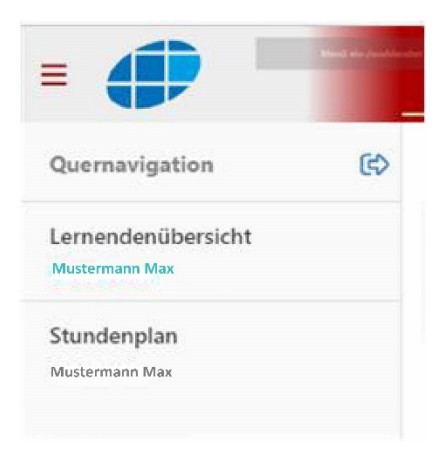

## **2.3 Zwischen Einzel- und Mehrfachauswahl wechseln**

Durch Anklicken des Doppelpfeils, können Sie zwischen den Ansichten Einzel- und Mehrfachauswahl wechseln.

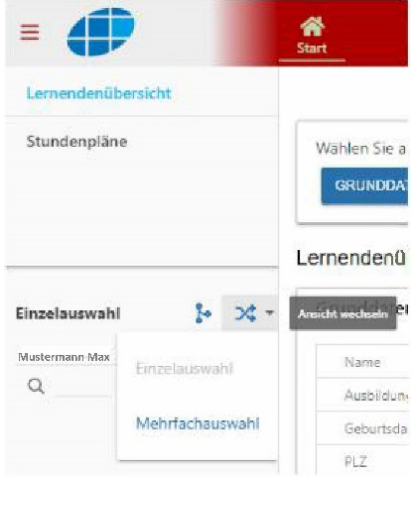

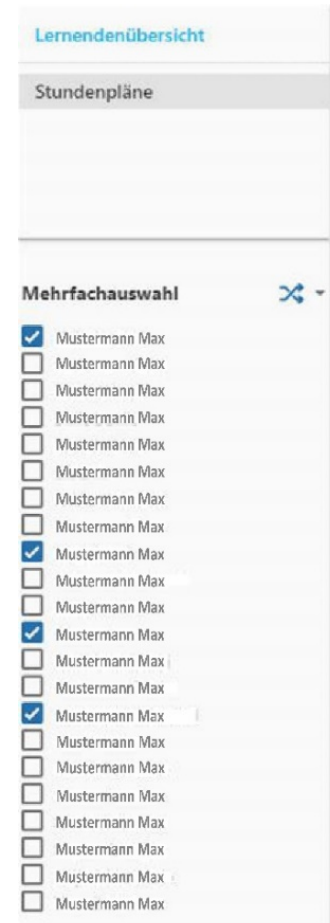

Zum Schluss die Mehrfachaus-

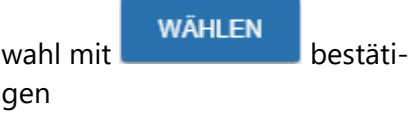

## **2.4 Berufsfachschulinformationen zur Lernende Person als PDF speichern**

Je nachdem welche Lernende Person / Personen Sie ausgewählt haben, werden die Informationen mit Anklicken des Symbols in ein PDF generiert.

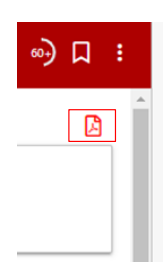

## **3 Logout**

Bitte melden Sie sich bei Nicht-Nutzung des Portals jeweils ab.

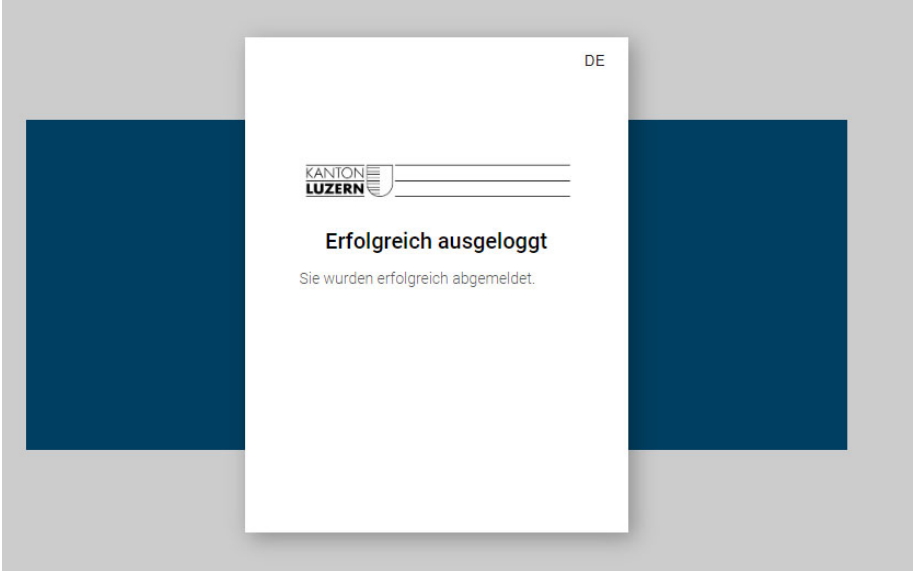